# Ordering Guide

This guide will show you how to effectively navigate and checkout using W.B. Mason website.

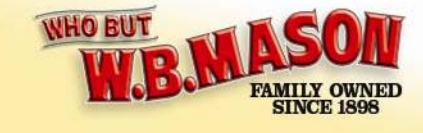

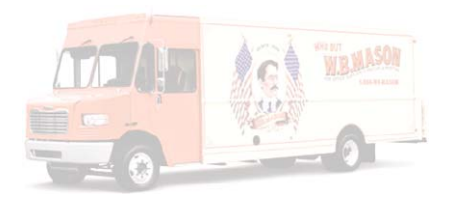

# How do I order from W.B. Mason? Go to www.wbmason.com and use your username and password to log in.

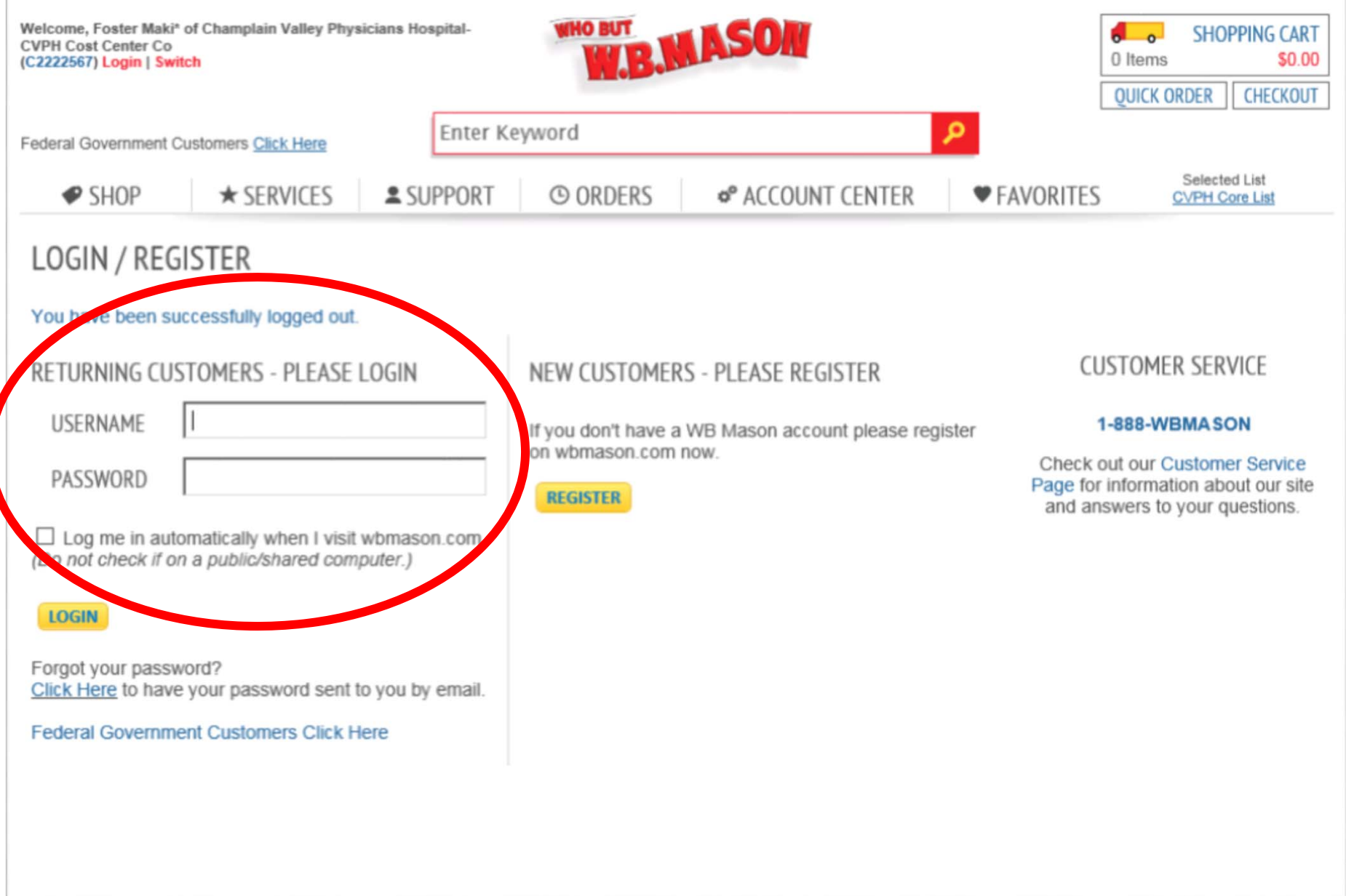

Once you have successfully logged in you should see this home page and your name in the top left corner of the web page:

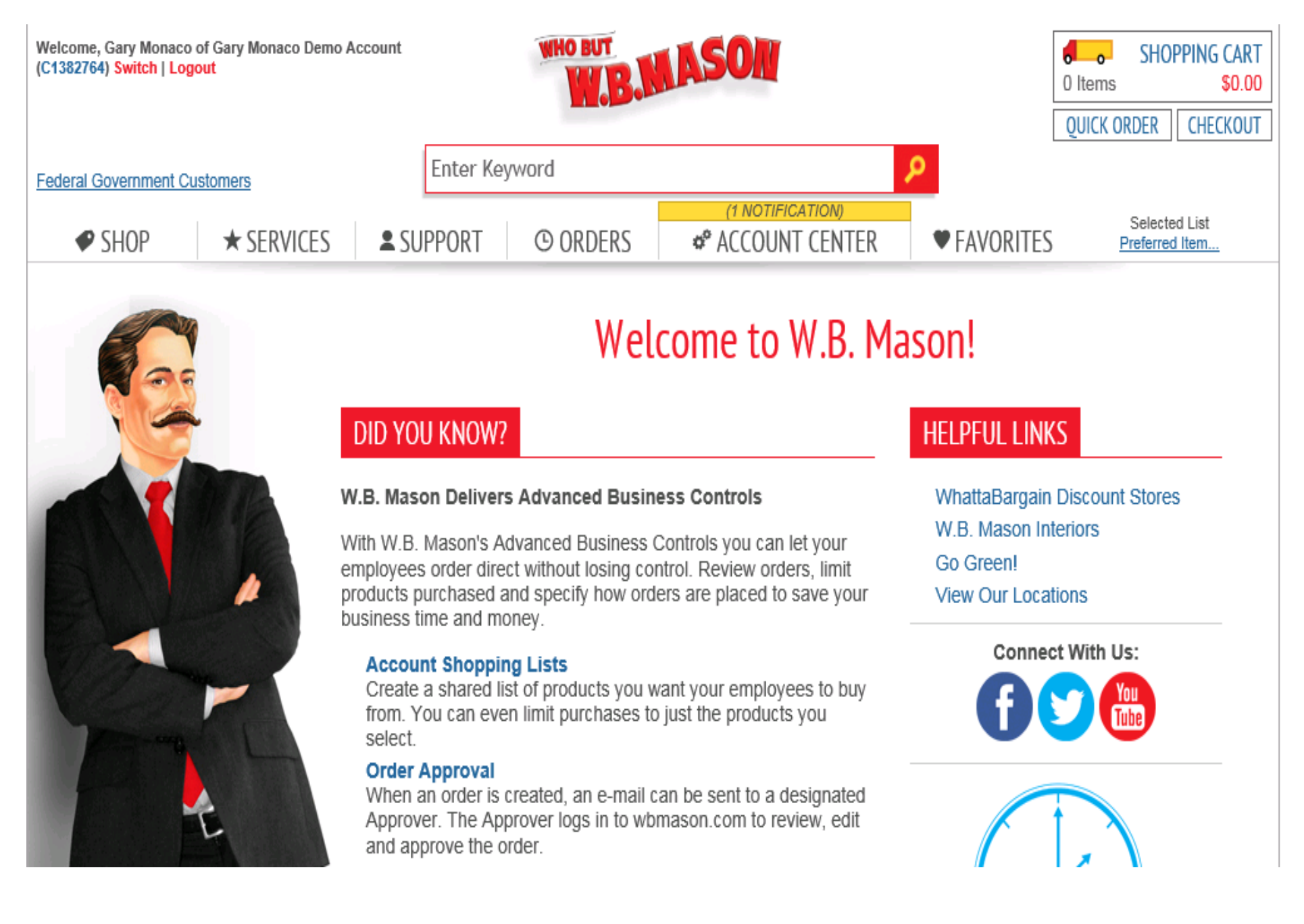

### You can access all of your best value items by selecting <sup>a</sup> favorites list in the top right

corner:

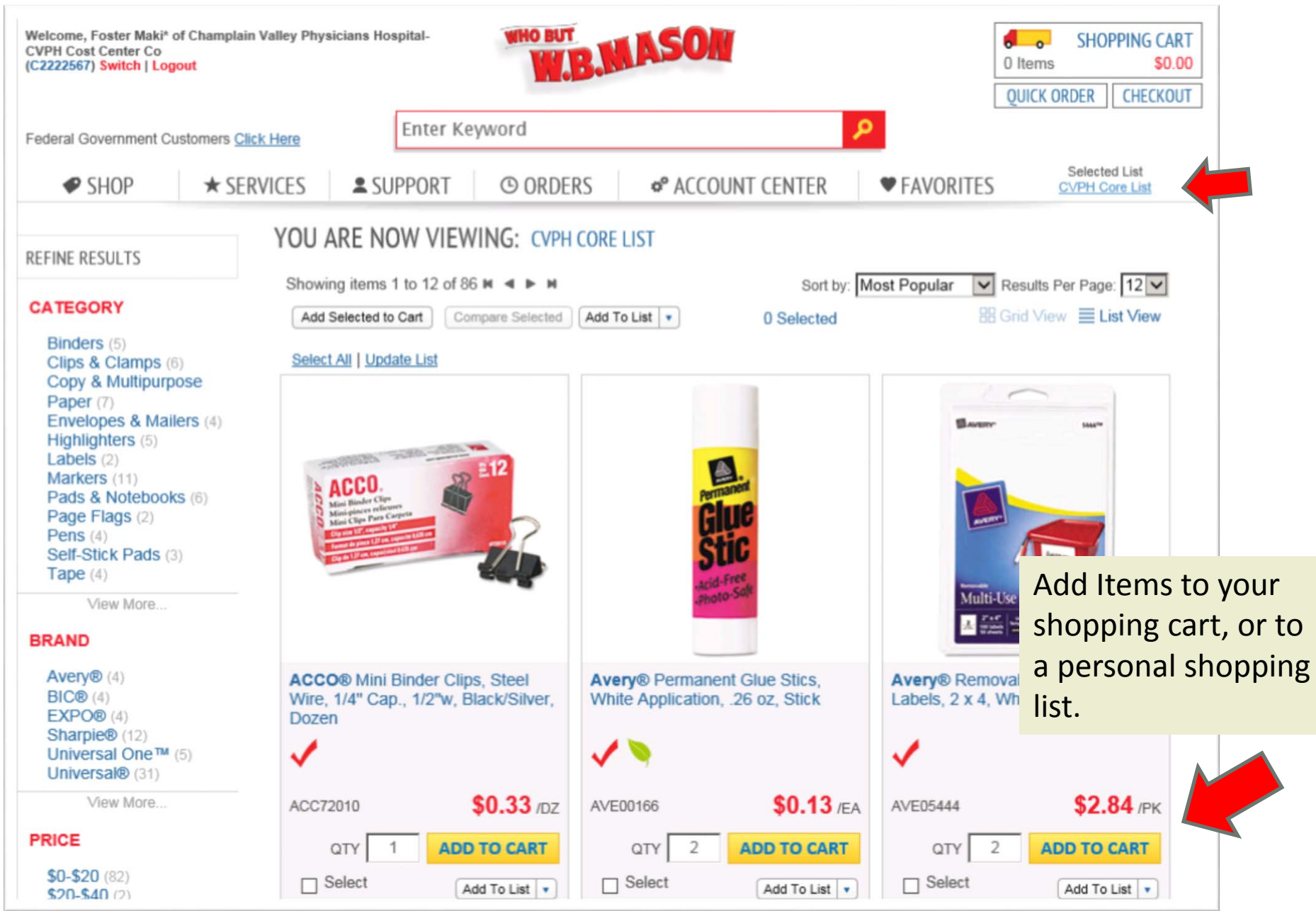

# To review the items in your shopping cart, click the shopping cart button in the top right, or from the shopping cart view:

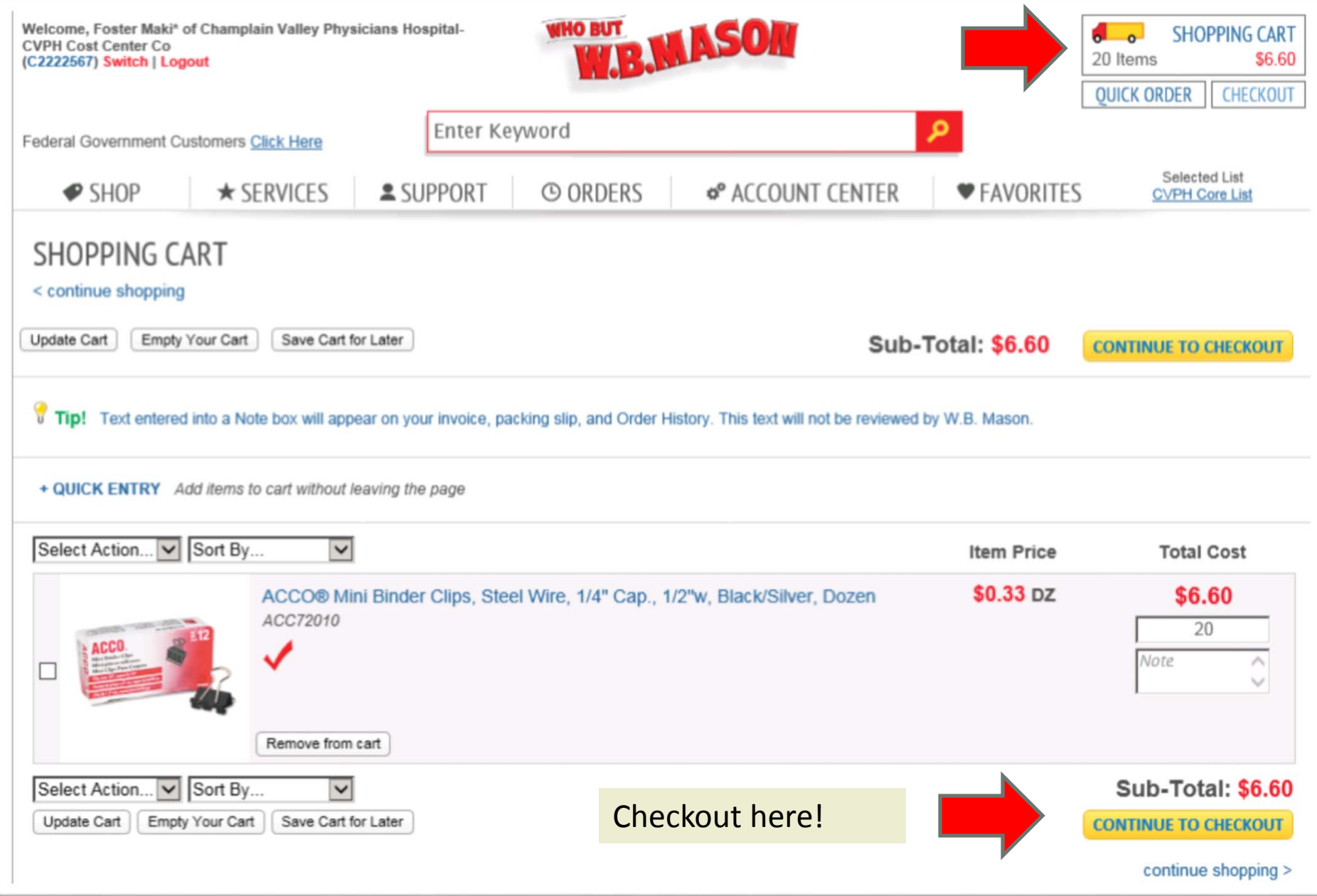

### First step of checkout is selecting <sup>a</sup> shipping address.

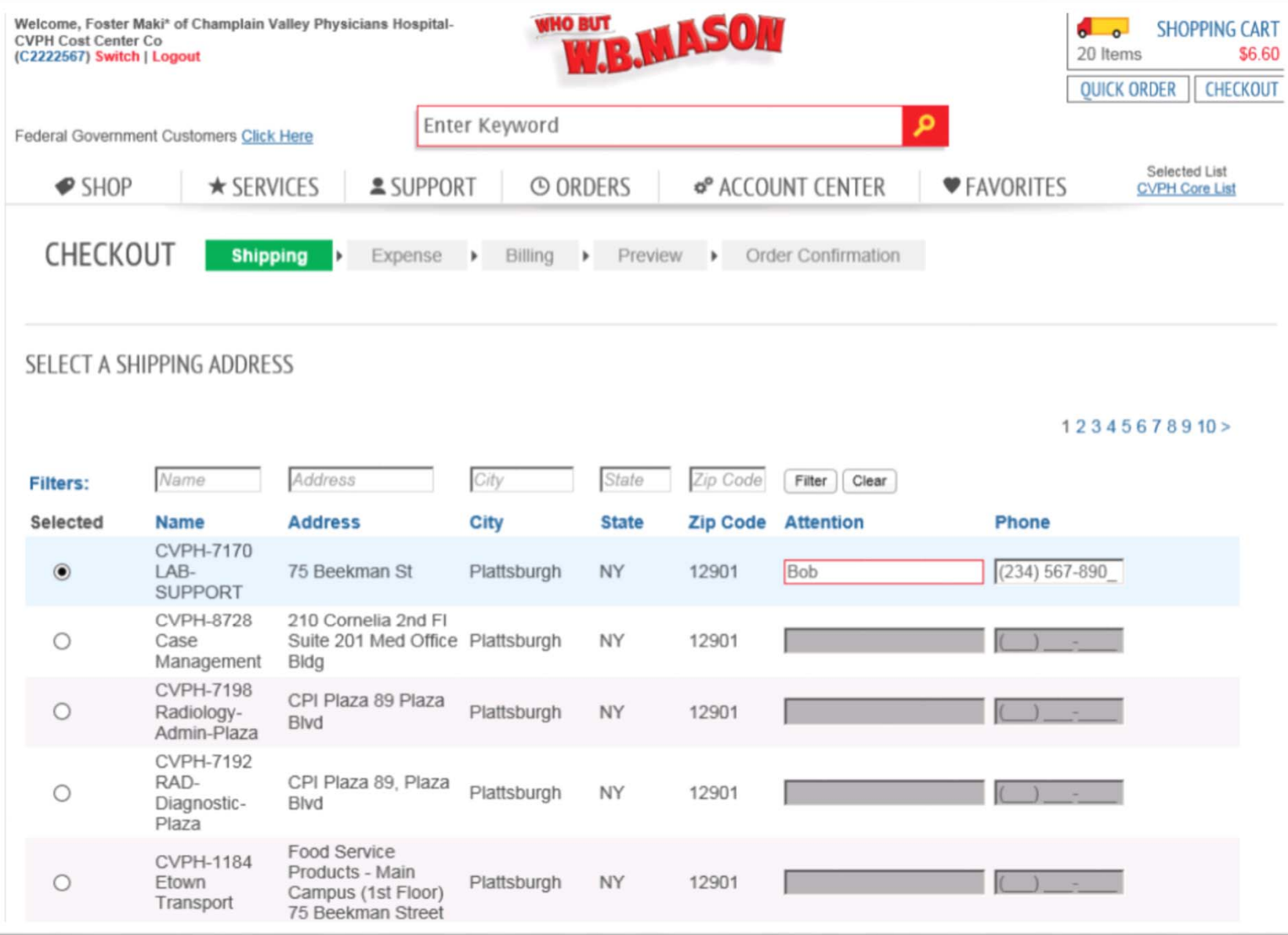

#### Next step is selecting your cost center from the drop down menu.

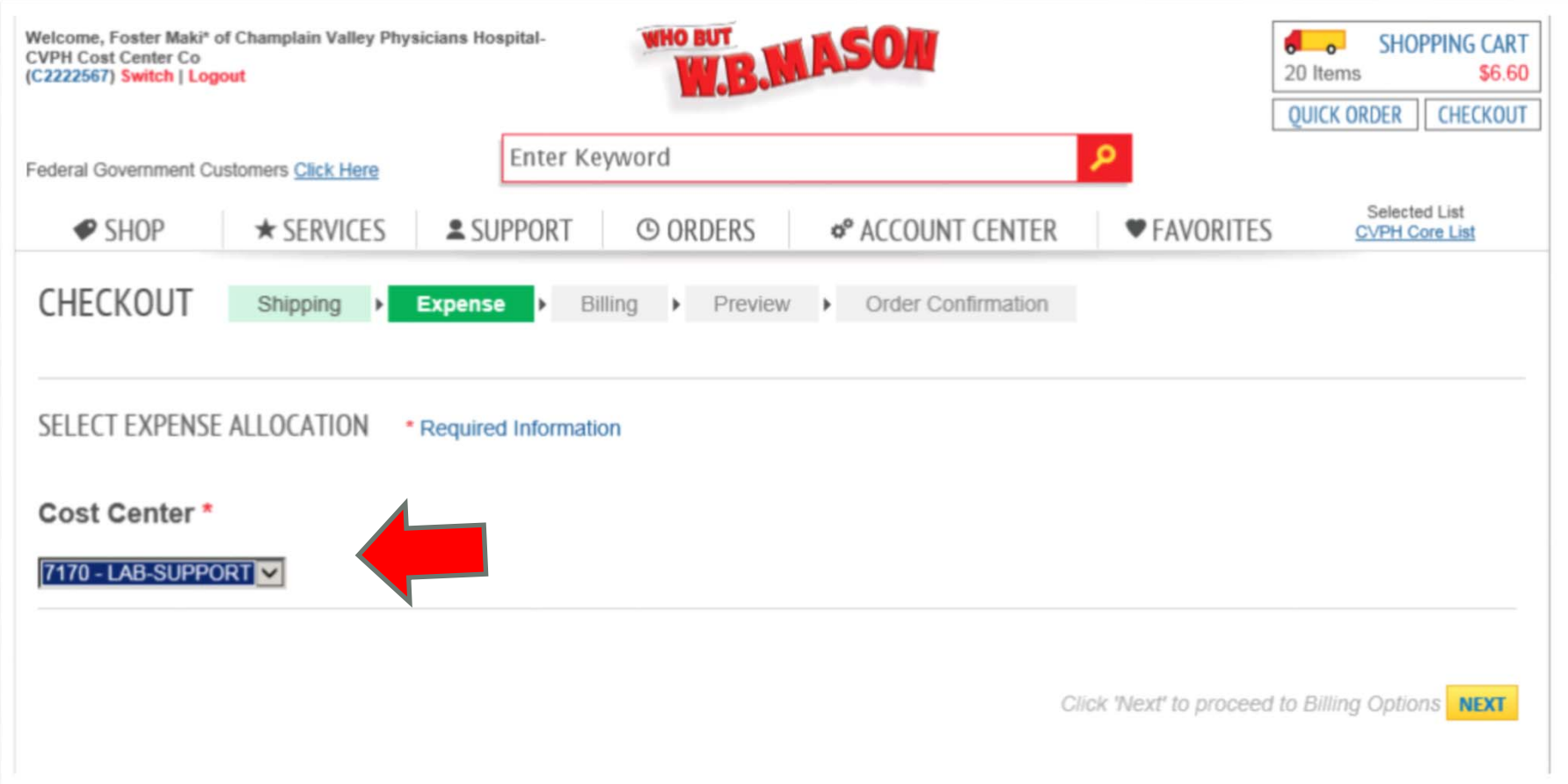

#### Continue through the billing page by clicking next.

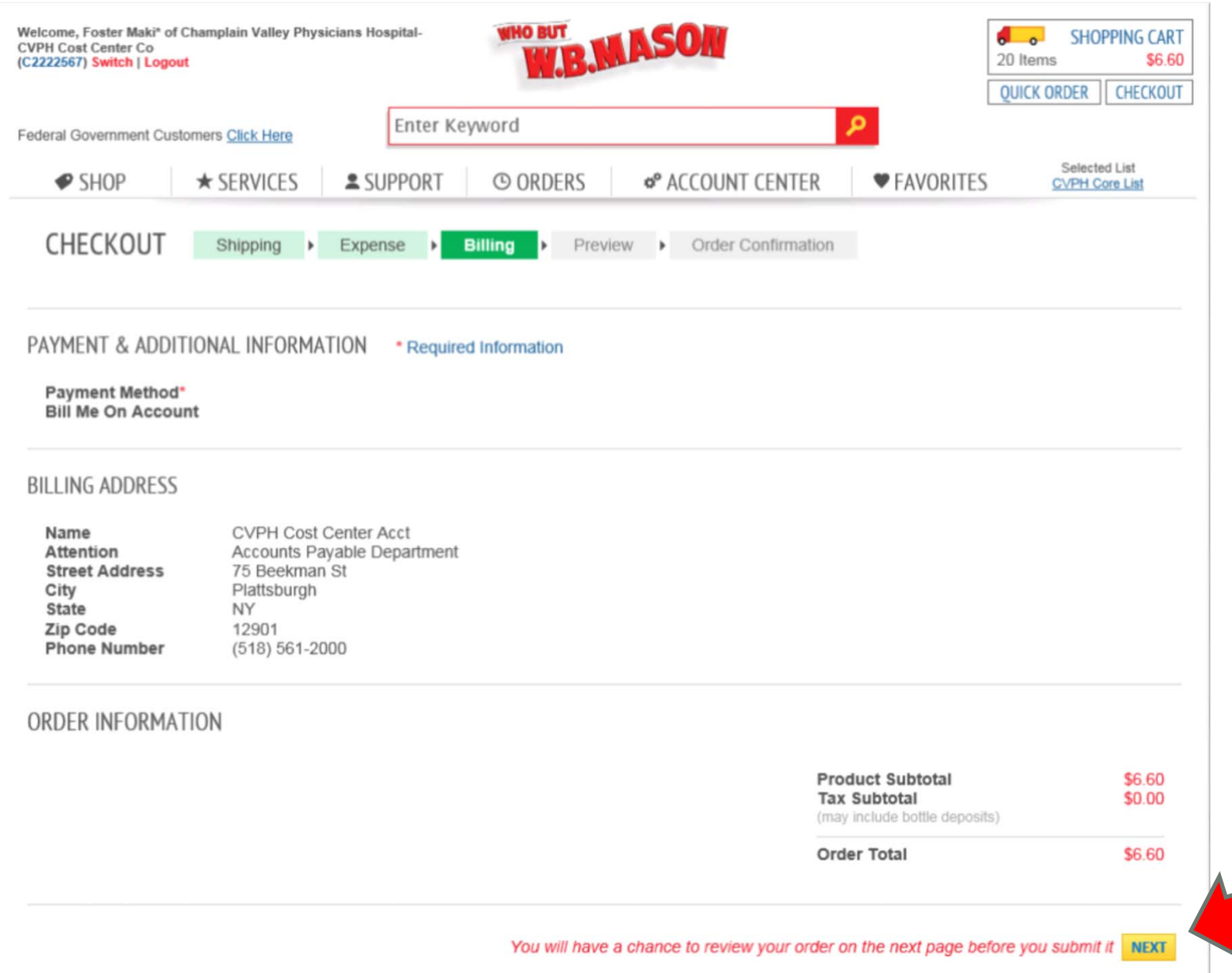

# Complete your order by clicking submit after reviewing it for accuracy!

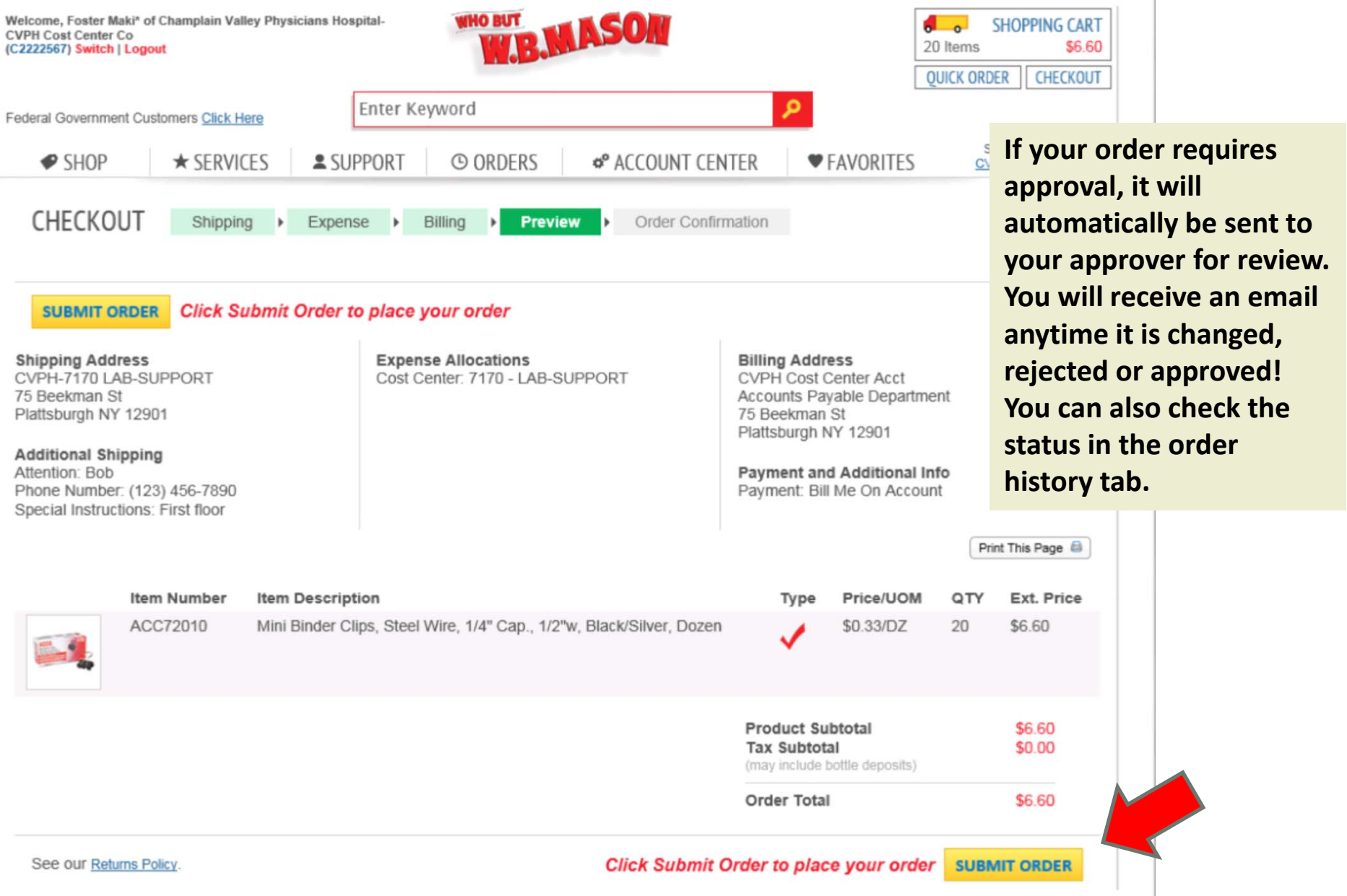

## For Help with any order or to place <sup>a</sup> return, click on the customer service tab to send an email to your dedicated customer service rep.

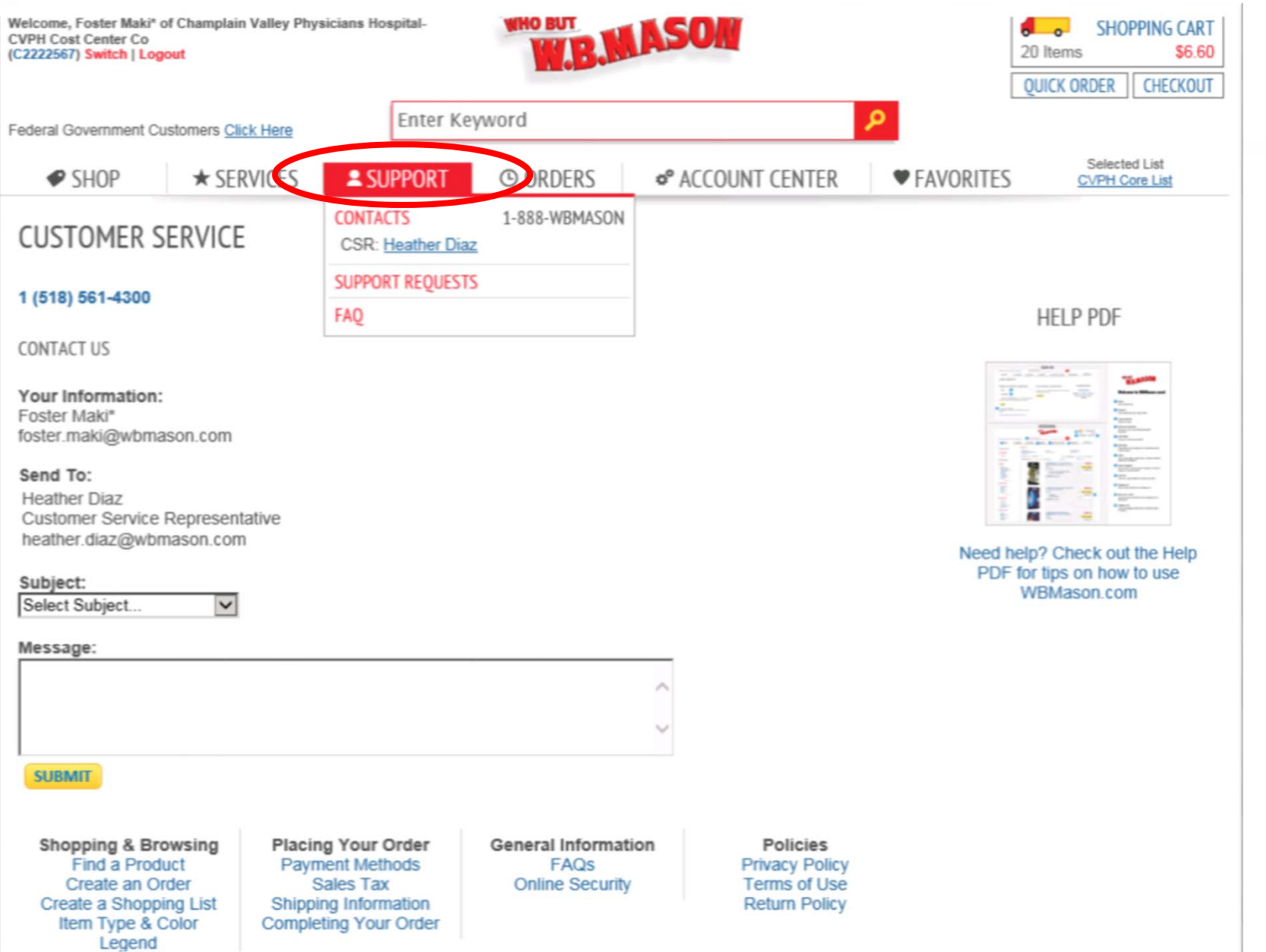

# We're here to help!

If you run into any trouble while shopping, or you need assistance, contact the your dedicated customer service representative

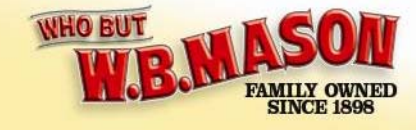

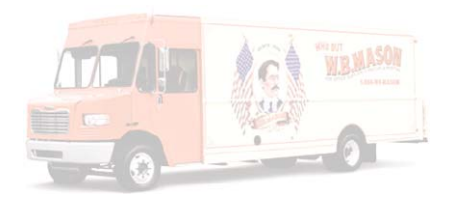